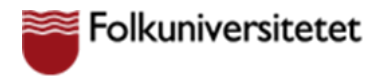

### **Delta på en kurs via Google Meet**

För att kunna delta i en kurs via Google Meet så behöver du ha fått ett Google konto med inloggningsuppgifter till den Google domän som din kurs ska hållas i.

## **Logga in på Google**

Öppna din Google Chrome webbläsare och klicka på Logga in. Är du redan inloggad på ett Google konto så måste du logga ut därifrån innan du kan logga in på ditt skolkonto.

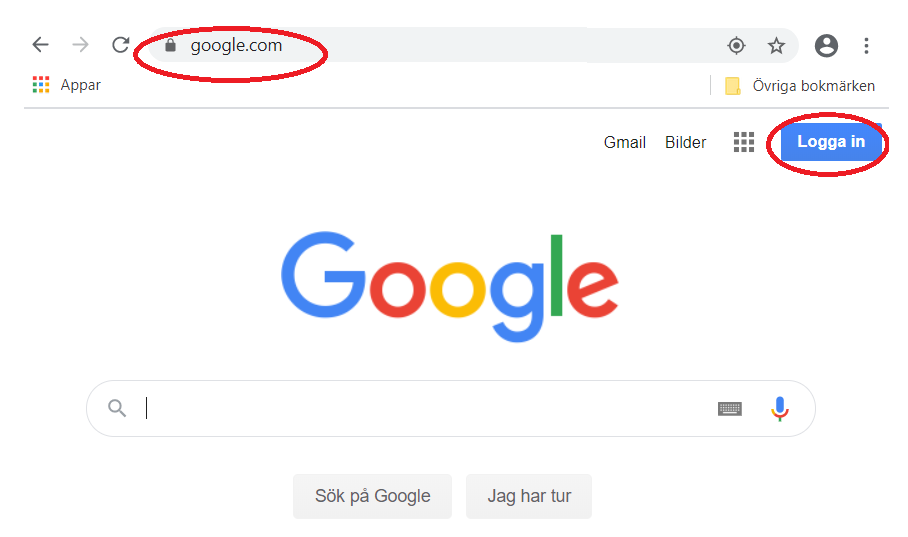

Logga in me[d det konto](mailto:förnamn.efternamn@funet.nu) och lösenord som du har fått från din lärare. Du kommer att bli ombedd att byta lösenordet vid första inloggningen.

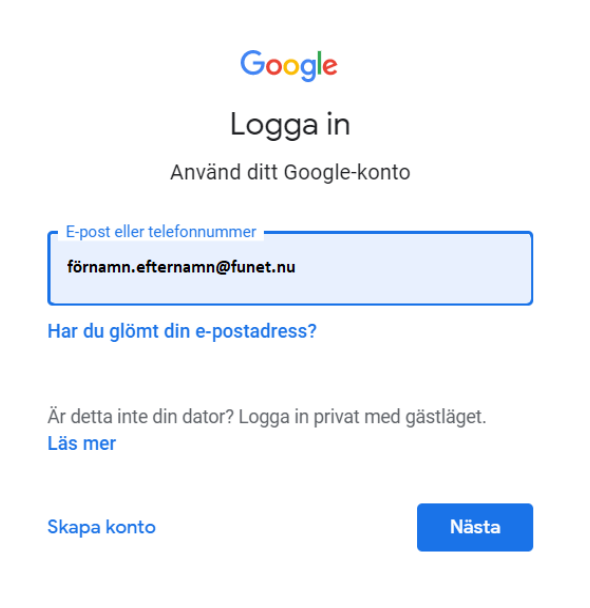

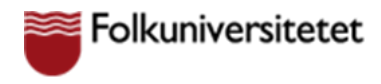

### **Acceptera inbjudan som elev**

När du loggat in första gången så ska du ha blivit inbjuden att delta i ett klassrum av din lärare. Klicka på "*Gå med*".

 $\equiv$  Google Classroom

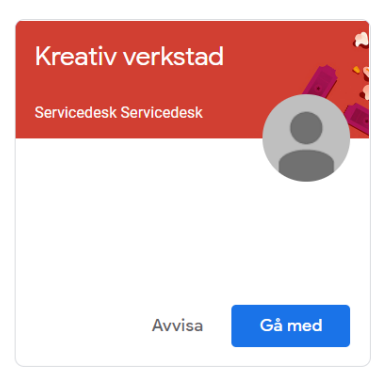

Du kan även hitta inbjuda in din gmail, klicka på "*Gmail*" och därefter "*Gå med*" i mailet med inbjudan.

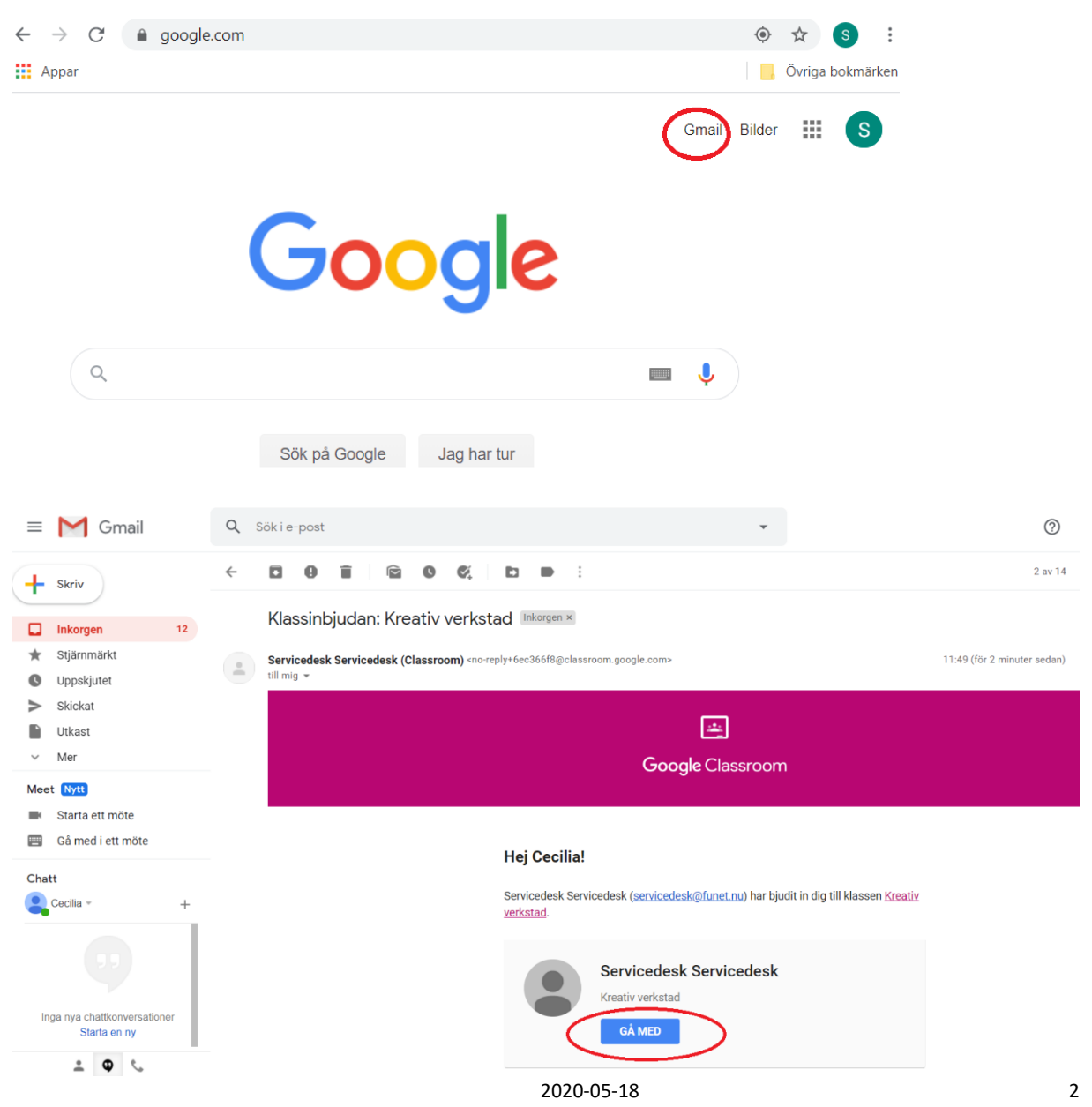

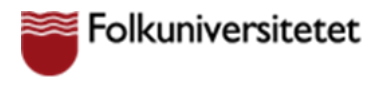

## **Hitta till klassrummet**

Nästa gång du vill till klassrummet så hittar du det via sk. "våfflan" i den högra hörnet, där finns alla Google appar du har tillgång till. I app listan hittar du "*Classroom*"

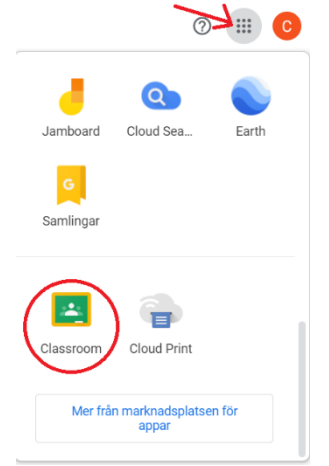

I klassrummet hittar du arbetsuppgifter eller annan information din lärare har lagt till i flödet. Du hittar klassrummets kalender och gemensamma drive, samt vilka personer som är med i klassrummet.

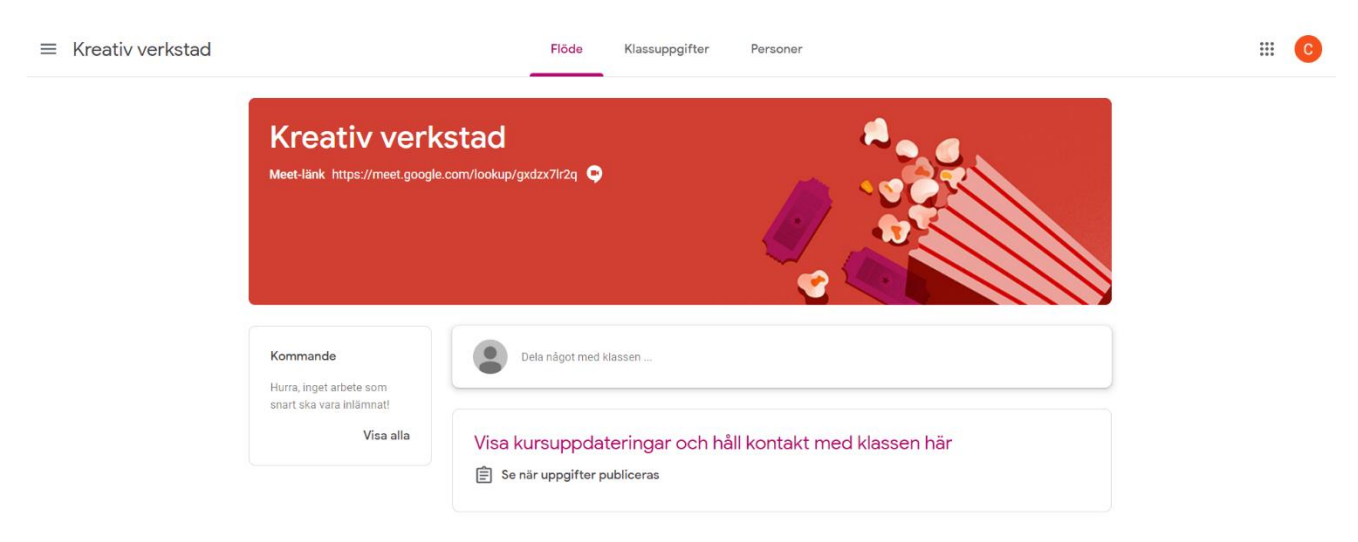

# **Delta i en lektion**

Din lärare kan ha skapat en lektion i klassrummets kalender, eller så deltar du direkt via klassrummets Meet-länk. Deltar du direkt via Meet länken så klickar du på länken och väljer därefter "*Gå med nu*"

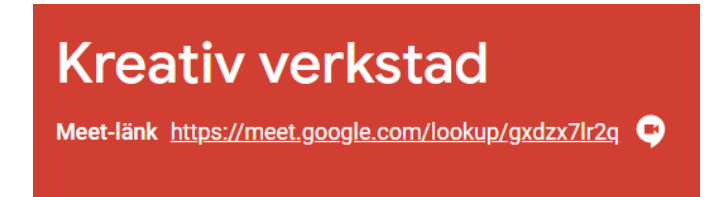

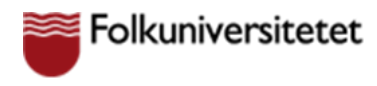

För att ansluta till lektionen via klassrummets kalender, välj "*Klassuppgifter*" och därefter "*Google Kalender*".

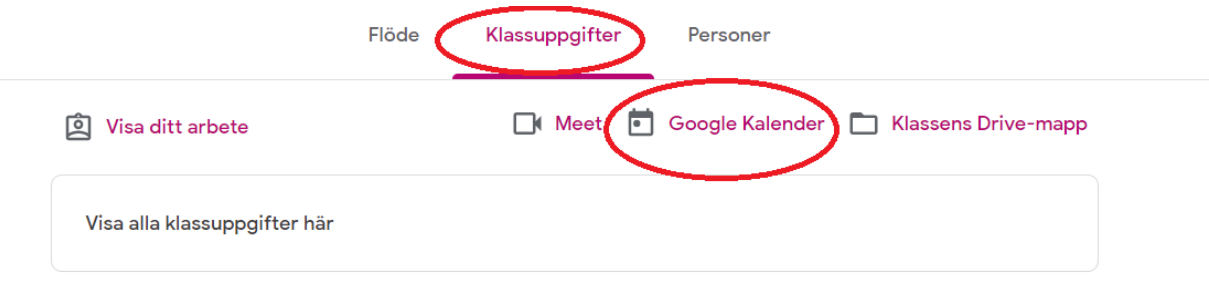

Nu väljer du den lektion i kalendern du ska ansluta till och därefter "*Anslut till Google Meet*".

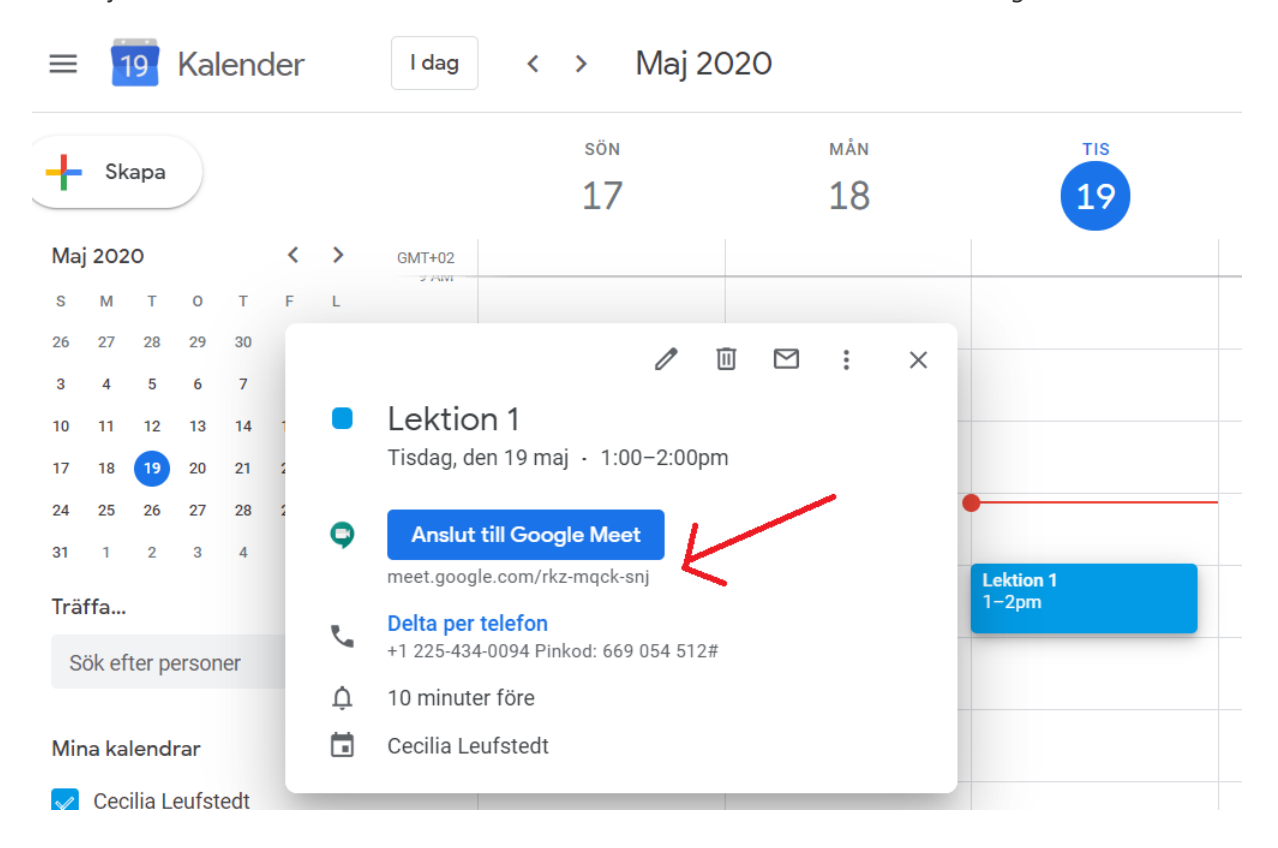